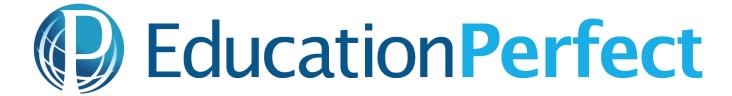

# **Guide to Connecting**

Step 1 - Visit Education Perfect (EP)

Use your browser, tablet or phone and visit: www.educationperfect.com

Step 2 - Login using your credentials

On the main website click 'Login' located in the top right corner.

Your username is: firstname.surname@student.education.wa.edu.au

**Example:** John.Smith@student.education.wa.edu.au

Your password is: your first name

**Example:** john (all lower case)

Upon logging into the system for the first time you will be asked to change your password.

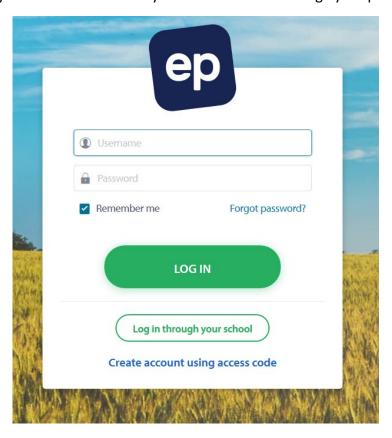

#### Help! I forgot my password?

In the event that you have forgotten your password please contact your teacher through SEQTA or email, they will be able to reset your password.

# **Step 3** – Your dashboard

Once you successfully login you will see the following menu – simply select 'Student Zone'.

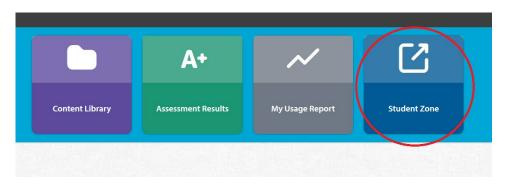

This will now redirect you to your dashboard, as shown below.

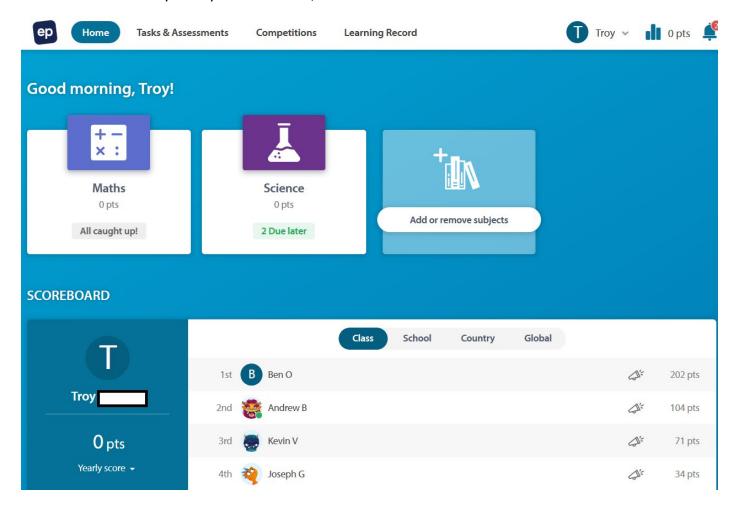

#### Step 4 – Viewing and Completing Tasks

From your dashboard you can select 'Tasks & Assessments' in the top menu to identify any tasks that have been set by your teacher/s.

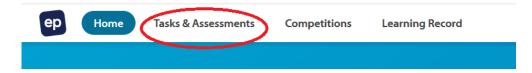

In the following example (*below*) you can see that this individual student has two (2) set tasks in Science. One called 'Energy Efficiency' and the other 'Electrical Energy' as well as their respective due dates.

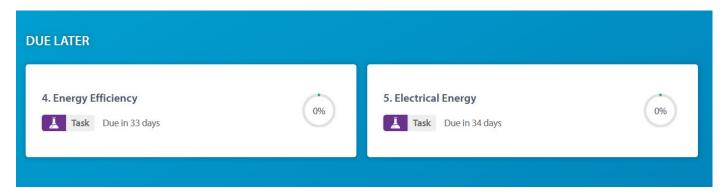

If we click on a task, such as 'Energy Efficiency', it will redirect us to the specific content and/or activities for this topic. In the following example we can see that this module is expected to take 1.4 hours to complete and consists of four (4) modules – *Useful and Wasted Energy, The Power Grid and You*, etc.

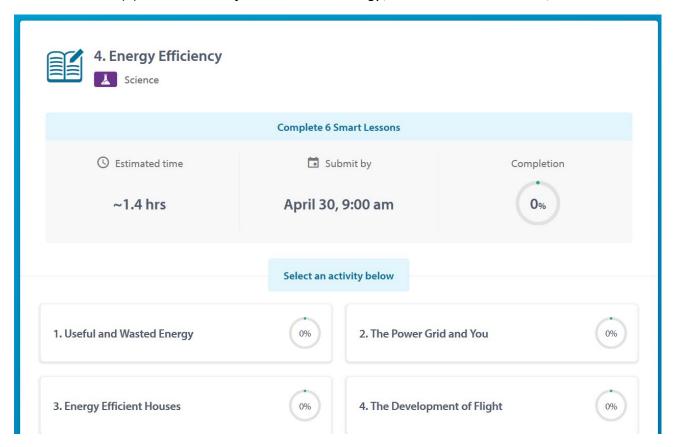

**Note:** Students do not need to complete these modules in a single sitting. They can pace themselves where necessary.

## Step 5 – Starting a Lesson

If we click on one of the modules, such as 'Useful and Wasted Energy', it will show us how many parts exist and what each part consists of.

What can we expected from lessons?

- Content reading
- Comprehension questions
- Multiple choice questions
- Videos and/or animations
- Short answer responses

To start a lesson simply click on 'Start' to commence.

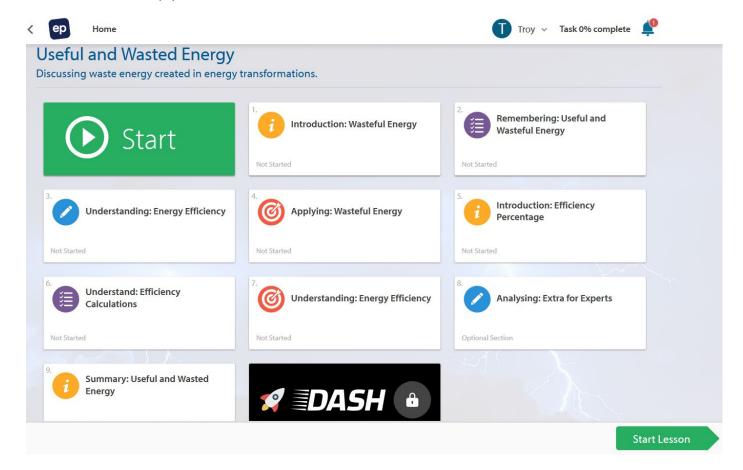

### What happens once a lesson is complete?

- Students obtain immediate feedback and given details of their strengths and weaknesses.
- > Students will be given information on their progress through a progress tracker to see how much of the module they have completed, compared with the remaining class members.
- Teachers will be notified and will be given the opportunity to provide specific feedback to students and provide explanations, where necessary.
- > Feedback provided to students, by the teacher, will only be visible by the individual student.